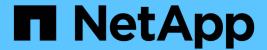

## Managing scheduled jobs

**Snap Creator Framework** 

NetApp February 12, 2024

This PDF was generated from https://docs.netapp.com/us-en/snap-creator-framework/administration/task\_creating\_scheduled\_jobs\_using\_sc\_gui.html on February 12, 2024. Always check docs.netapp.com for the latest.

## **Table of Contents**

| Managing scheduled jobs          |  |
|----------------------------------|--|
| Creating scheduled jobs          |  |
| Running scheduled jobs           |  |
| Viewing a list of scheduled jobs |  |
| Editing scheduled jobs           |  |
| Deleting scheduled jobs          |  |

## Managing scheduled jobs

You can manage scheduled jobs by creating them (to automate backup operations), as well list as by editing, listing, running, and deleting those scheduled jobs.

The Snap Creator Server contains a centralized scheduler that allows Snap Creator jobs to be scheduled, either through a policy schedule (part of Policy Objects) or by being created directly through the scheduler. The scheduler can run up to 10 jobs concurrently and can queue additional jobs until a running job completes.

### **Creating scheduled jobs**

If you are using a local retention policy (located in the configuration file), you can use the Snap Creator graphical user interface (GUI) scheduler to create schedules and run tasks. The scheduler—which is contained within Snap Creator Server—can schedule backups (Snapshot copies), LUN clones, volume clones, application-defined clones, Open Systems SnapVault (OSSV) transfers, archive jobs, and custom actions.

If you plan to use policy objects instead of a local retention policy, you should skip this procedure and create a policy schedule instead.

- 1. From the main menu of the Snap Creator GUI, select Management > Schedules and click Create.
- 2. In the New Job window, enter the details for the job.

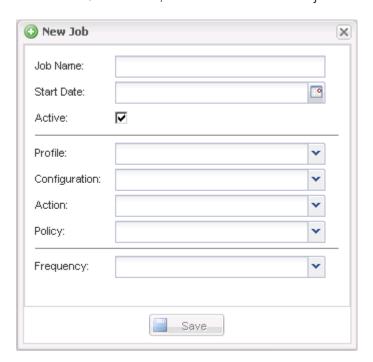

| Field      | Description                            |
|------------|----------------------------------------|
| Job Name   | Specify the name of the scheduled job. |
| Start Date | Select today's date or a future date.  |

| Field         | Description                                                                                                    |
|---------------|----------------------------------------------------------------------------------------------------|
| Active        | Set to Active to signify that the job will run as scheduled. Active is the default setting.                                                                                                    |
| Profile       | Select the profile to be associated with this job.                                                                                                    |
| Configuration | Select the configuration to be associated with this job.                                                                                                    |
| Action        | <ul> <li>Backup: Creates a backup by using NetApp storage technology.</li> <li>CloneLun: Creates a backup and clones one or more LUNs by using the lun clone command.</li> <li>CloneVol: Creates a backup and clones a volume.</li> <li>Clone: Performs a plug-in-driven clone operation.</li> <li>OSSV: Uses Open Systems SnapVault to perform the backup.</li> <li>No primary backup is created.</li> <li>Arch: Performs archive log management only.</li> <li>No backup is created.</li> <li>Custom: Executes a plug-in-defined cloning action.</li> </ul> |
| Policy        | Select the policy to be associated with this job.                                                                                                    |
| Frequency     | Select the frequency for this job. Depending on your selection, you must select the appropriate time fields for running the scheduled job.  +                                                                                                    |

3. Click Save.

#### **Related information**

Creating policy schedules

# Running scheduled jobs

You can run a scheduled job.

- From the Snap Creator GUI main menu, select Management > Schedules.
- 2. From the Schedules tab, select a job from the list of scheduled jobs, and click Run.

## Viewing a list of scheduled jobs

You can view of list of scheduled jobs.

- 1. From the Snap Creator GUI main menu, select Management > Schedules.
- 2. From the Schedules tab, review the list of scheduled jobs.

The Last Run Result field shows the status of the last scheduled job. A green check mark in the field indicates that the job ran successfully, and a red "X" indicates that there was a failure.

#### **Editing scheduled jobs**

You can edit a scheduled job.

- 1. From the Snap Creator GUI main menu, select Management > Schedules.
- 2. From the Schedules tab, select a job from the list of scheduled jobs, and click Edit.
- 3. Modify the desired fields, and click **Save**.

The scheduled job is saved with the modifications.

### **Deleting scheduled jobs**

You can delete a scheduled job.

- 1. From the Snap Creator GUI main menu, select **Management > Schedules**.
- 2. From the Schedules tab, select a job from the list of scheduled jobs, and click **Delete**.
- 3. Click Yes in the confirmation window.

The scheduled job is deleted from the list.

#### Copyright information

Copyright © 2024 NetApp, Inc. All Rights Reserved. Printed in the U.S. No part of this document covered by copyright may be reproduced in any form or by any means—graphic, electronic, or mechanical, including photocopying, recording, taping, or storage in an electronic retrieval system—without prior written permission of the copyright owner.

Software derived from copyrighted NetApp material is subject to the following license and disclaimer:

THIS SOFTWARE IS PROVIDED BY NETAPP "AS IS" AND WITHOUT ANY EXPRESS OR IMPLIED WARRANTIES, INCLUDING, BUT NOT LIMITED TO, THE IMPLIED WARRANTIES OF MERCHANTABILITY AND FITNESS FOR A PARTICULAR PURPOSE, WHICH ARE HEREBY DISCLAIMED. IN NO EVENT SHALL NETAPP BE LIABLE FOR ANY DIRECT, INDIRECT, INCIDENTAL, SPECIAL, EXEMPLARY, OR CONSEQUENTIAL DAMAGES (INCLUDING, BUT NOT LIMITED TO, PROCUREMENT OF SUBSTITUTE GOODS OR SERVICES; LOSS OF USE, DATA, OR PROFITS; OR BUSINESS INTERRUPTION) HOWEVER CAUSED AND ON ANY THEORY OF LIABILITY, WHETHER IN CONTRACT, STRICT LIABILITY, OR TORT (INCLUDING NEGLIGENCE OR OTHERWISE) ARISING IN ANY WAY OUT OF THE USE OF THIS SOFTWARE, EVEN IF ADVISED OF THE POSSIBILITY OF SUCH DAMAGE.

NetApp reserves the right to change any products described herein at any time, and without notice. NetApp assumes no responsibility or liability arising from the use of products described herein, except as expressly agreed to in writing by NetApp. The use or purchase of this product does not convey a license under any patent rights, trademark rights, or any other intellectual property rights of NetApp.

The product described in this manual may be protected by one or more U.S. patents, foreign patents, or pending applications.

LIMITED RIGHTS LEGEND: Use, duplication, or disclosure by the government is subject to restrictions as set forth in subparagraph (b)(3) of the Rights in Technical Data -Noncommercial Items at DFARS 252.227-7013 (FEB 2014) and FAR 52.227-19 (DEC 2007).

Data contained herein pertains to a commercial product and/or commercial service (as defined in FAR 2.101) and is proprietary to NetApp, Inc. All NetApp technical data and computer software provided under this Agreement is commercial in nature and developed solely at private expense. The U.S. Government has a non-exclusive, non-transferrable, nonsublicensable, worldwide, limited irrevocable license to use the Data only in connection with and in support of the U.S. Government contract under which the Data was delivered. Except as provided herein, the Data may not be used, disclosed, reproduced, modified, performed, or displayed without the prior written approval of NetApp, Inc. United States Government license rights for the Department of Defense are limited to those rights identified in DFARS clause 252.227-7015(b) (FEB 2014).

#### **Trademark information**

NETAPP, the NETAPP logo, and the marks listed at <a href="http://www.netapp.com/TM">http://www.netapp.com/TM</a> are trademarks of NetApp, Inc. Other company and product names may be trademarks of their respective owners.